# **AFFELNET 6ème**

# **Edition des volets 2 - saisie des vœux – validation finale de la saisie jusqu'au jeudi 27 avril 2017**

## **1) Connexion au portail Arena**

- Rappel : pour vous connecter à AFFELNET, renseignez l'adresse suivante : **https://si1d.ac-creteil.fr/arena**
- Indiquez votre identifiant et votre mot de passe (code pin + numéro clé OTP)
- Cliquez sur : « Scolarité du 2<sup>nd</sup> degré » puis « Affectation entrée en 6<sup>ème</sup> »
- Cliquez sur « dossiers élèves »
- Attention, il est important de renseigner le collège de secteur au retour des volets 1 (saisie des collèges de secteur) pour pouvoir valider la saisie finale.

# **2) Edition fiches de liaison volet 2**

- Cliquez sur : « édition fiches de liaison volet 2 »
- Pour éditer tous les volets 2, cochez tous les élèves.
- Cliquer sur « éditer les fiches sélectionnées »
- Un fichier .pdf s'ouvre
- Imprimer les volets 2 pré-remplis

#### Édition des fiches de liaison - Volet 2

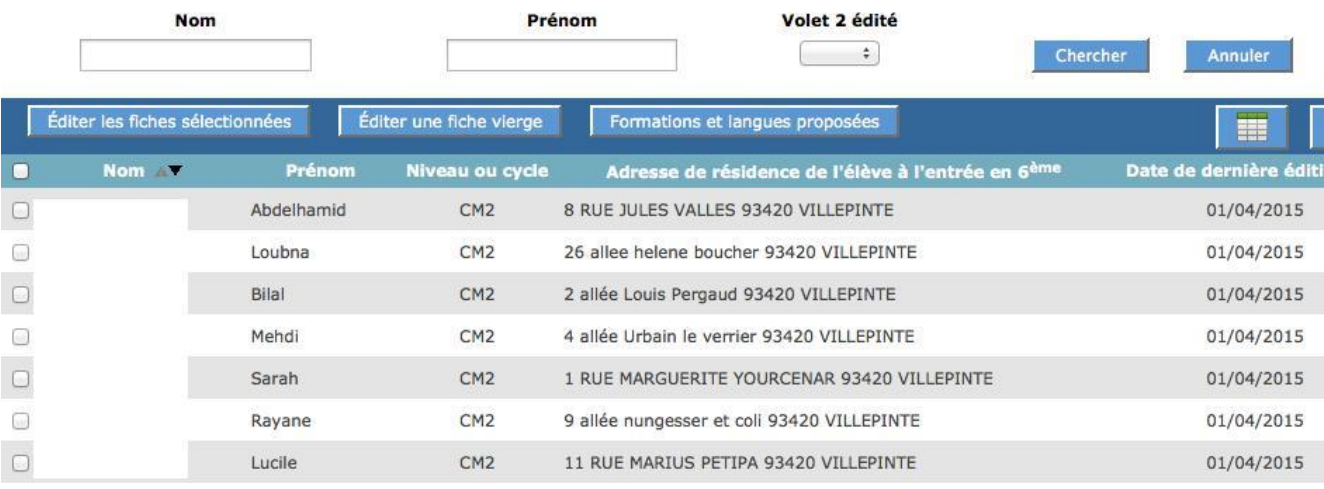

- Le volet 2 mentionne le collège de secteur de l'élève.
- Remettre le volet 2 à chaque famille pour vérification,
- **Les demandes de dérogation remises par les familles doivent être signées et accompagnées de pièces justificatives.**

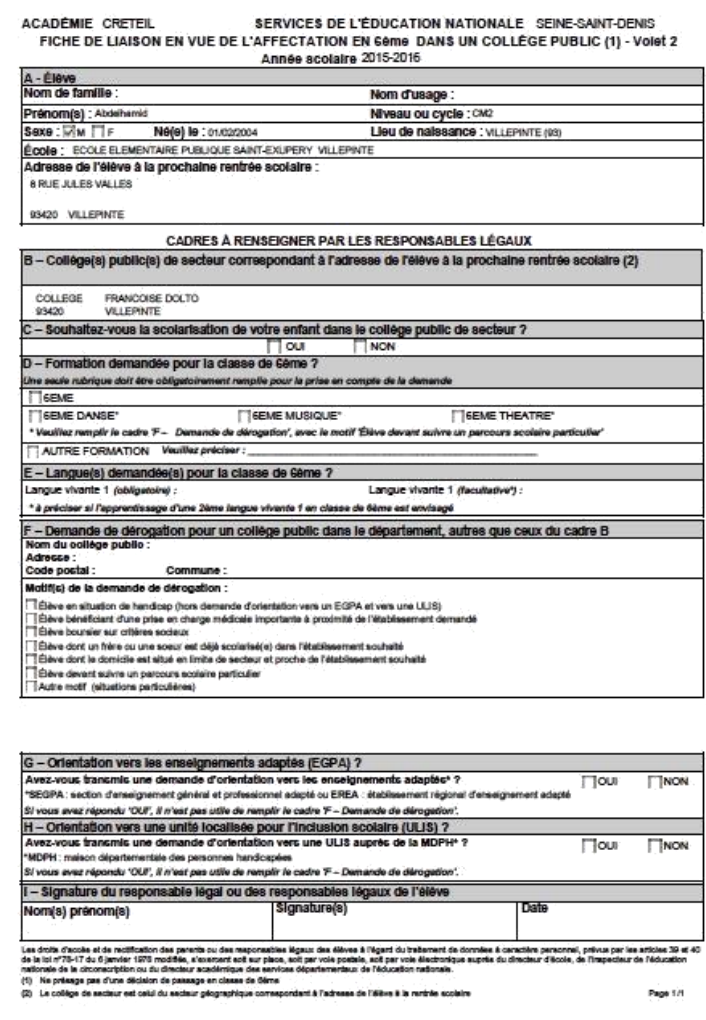

- **3) Saisie des vœux**
- **Choix de la famille = le collège de secteur**
- Au retour des volets 2, cliquez sur : « Saisie des vœux »
- Pour une saisie collective, cochez les élèves pour lesquels les familles ont fait le choix du **collège de secteur**
- Renseigner la langue vivante souhaitée

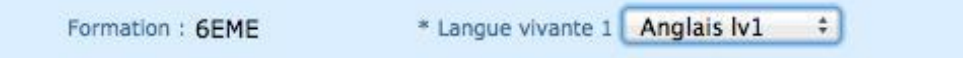

- Valider en cliquant sur « **saisir l'offre de secteur pour la sélection** »
- Le collège demandé, la formation demandée et le choix de la langue apparaissent

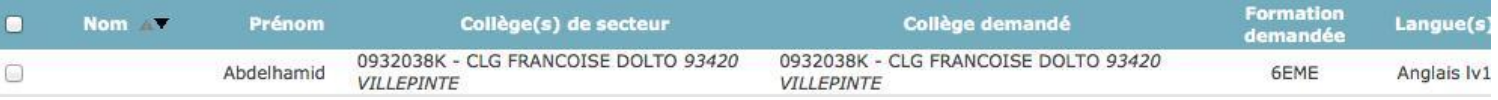

**b) Choix de la famille = affectation dans un collège hors département ou dans établissement privé (saisie individuelle)**

- Si le collège de secteur n'est pas le choix par défaut de la famille (ex : collèges hors du département ou établissements privés) cliquez sur le nom de l'élève concerné dans « **saisie des vœux »**.
- Dans l'onglet « **choix de la famille** » cliquer sur « **NON** » pour répondre à « **Affectation demandée dans un collège public du département** »
- **Valider**

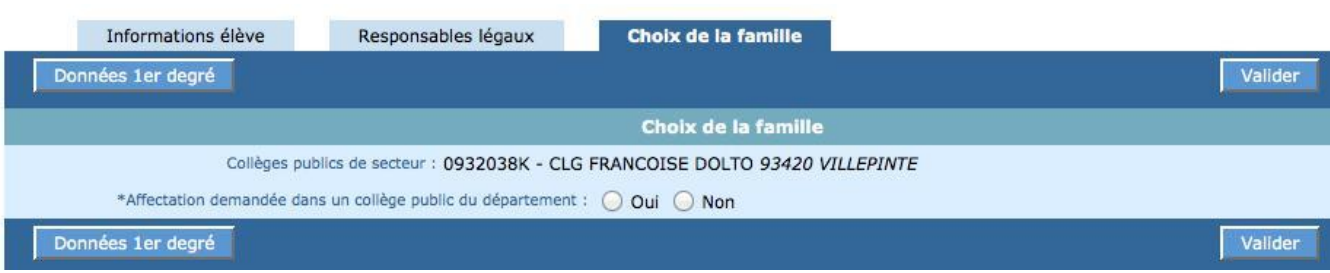

# **c) Choix de la famille : formation spécifique dans le collège de secteur (si le collège sélectionné propose une formation spécifique)**

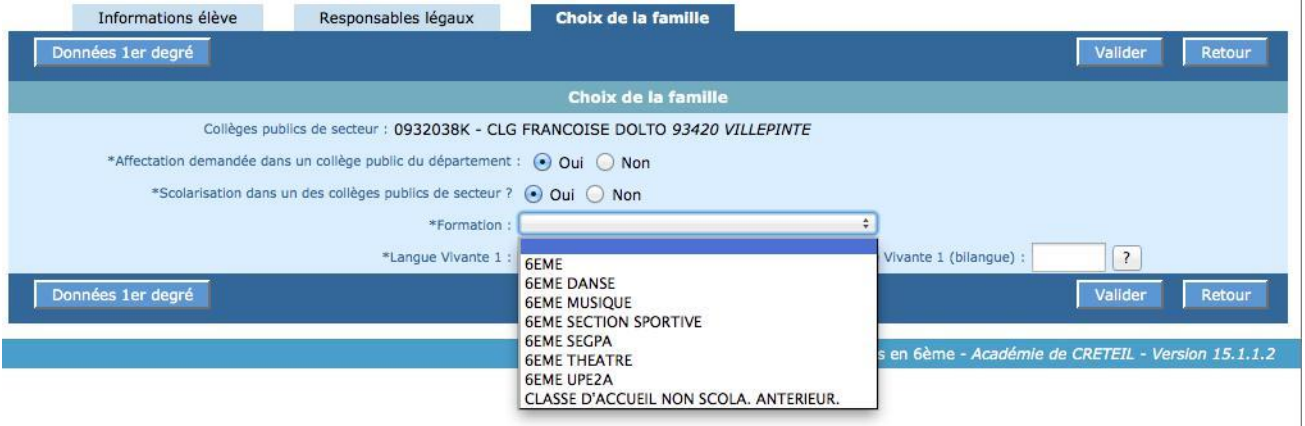

- Dans « **saisie des vœux** » cliquez sur le nom de l'élève
- Répondez « **oui** » à « **affectation demandée dans un collège public du département** »
- Cochez « **oui »** dans « **scolarisation dans un des collèges publics du secteur »** si le collège de secteur propose une formation spécifique
- Choisir la formation dans le menu déroulant
- Choisir la langue vivante
- **Valider**

# **d) Choix de la famille : demande de dérogation (avec motif et pièces justificatives) dans un autre collège du département**

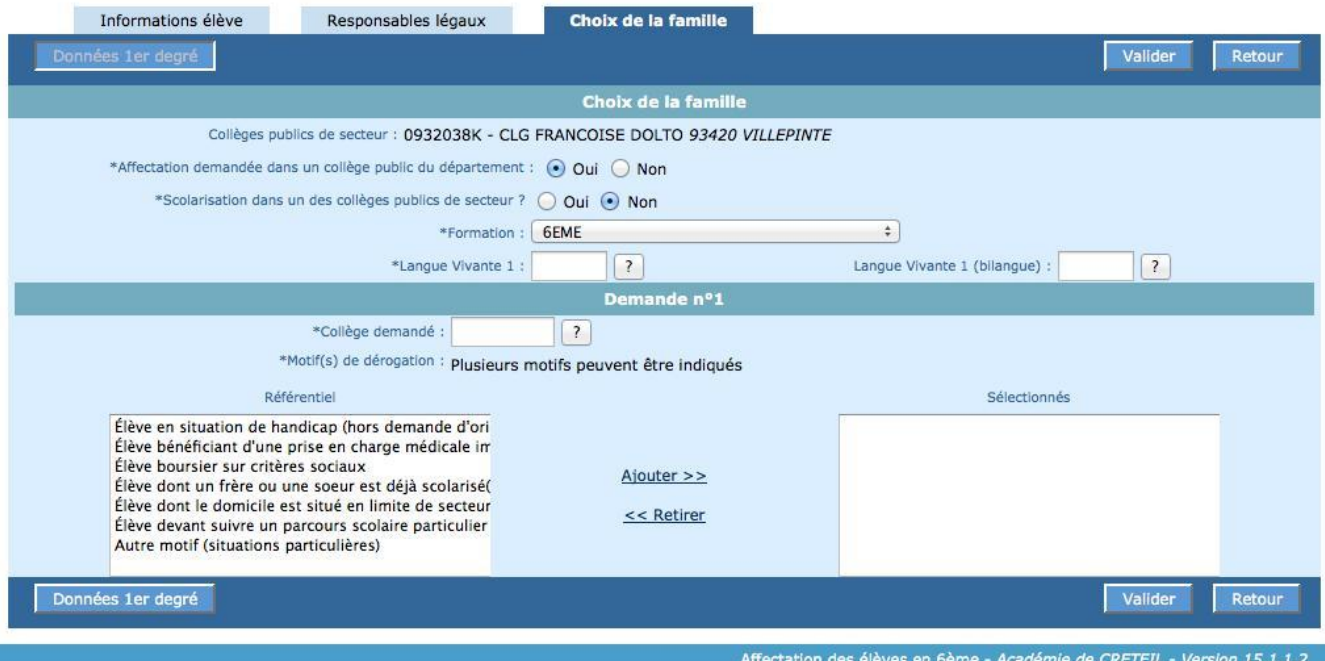

- Dans « **saisie des vœux** » cliquez sur le nom de l'élève
- Répondez « **oui** » à « **affectation demandée dans un collège public du département** »
- Cochez "**NON**" dans "**scolarisation dans un des collèges publics du secteur**"
- Choisir la formation dans le menu déroulant (6ème, 6ème SEGPA,
- CHAM, CHAD…)
- Choisir la langue vivante
- Choisir le collège demandé en cliquant sur le point d'interrogation
- Indiquer le(s) motif(s) de dérogation
- Cliquer sur "**ajouter**"
- **Valider**

Dans le cas d'une demande de **dérogation,** et **seulement dans ce cas**, éditer **l'accusé de réception de la demande de dérogation** et le remettre à la famille. Les Volets 2 dérogatoires et les pièces justificatives devront être transmis à l'IEN avant le 2 mai 2017

### **4) Saisie des décisions de passage**

- Cliquez sur « saisie des décisions de passage »
- Choisir la décision de passage dans le menu déroulant
- Sélectionnez les élèves
- **Valider** en cliquant sur **« saisir pour la sélection** »

#### Saisie des appels et report des décisions de passage saisies dans BE1D

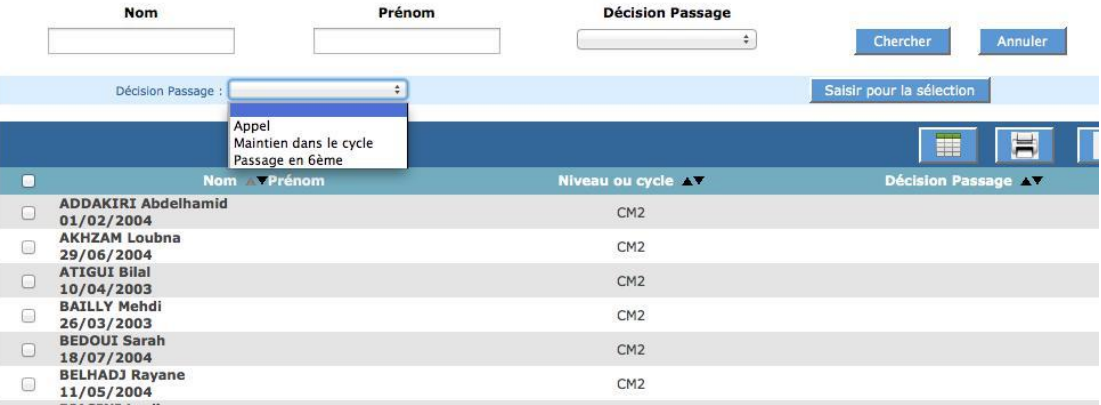

### **5) Validation de la saisie**

Lorsque tous les voyants sont « verts » cliquez sur « **valider** » pour terminer la saisie.

# Validation de la saisie en établissement

**Avertissement** 

· La validation est impossible tant qu'il existe des élèves en anomalie.

\* Nombre d'élèves sans demande (les élèves sans demande et maintenus dans le cycle III ne sont pas comptabilisés) : 48